# LOS ANGELES COMMUNITY COLLEGE DISTRICT

# Query Handbook

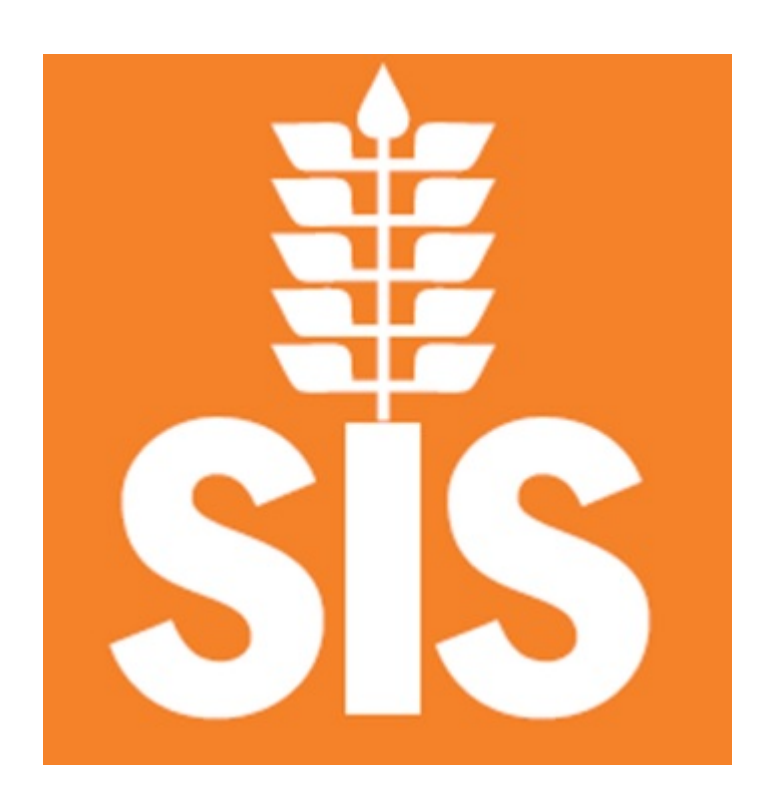

Updated: March 27, 2018

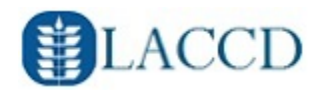

## **Table of Contents**

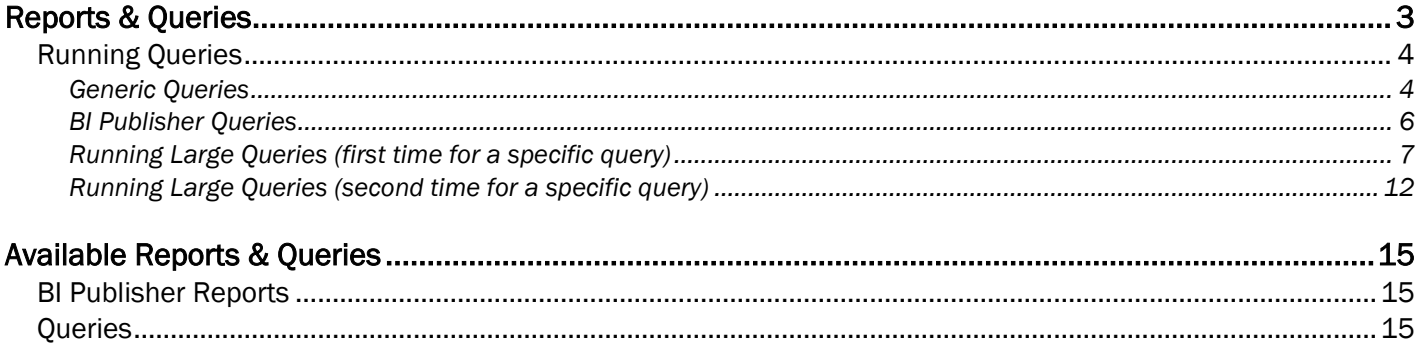

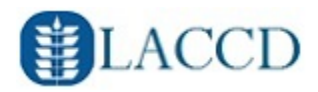

# <span id="page-2-0"></span>Reports & Queries

A **guery** in PeopleSoft is an ad-hoc tool to extract spreadsheet like data from the system without all the time and effort it takes to create a report.

- There are two types of queries
	- $\circ$  Generic Queries These are generated in spreadsheet format, you can display them on the screen and/or elect to download to Excel.
	- o Bi Publisher Queries These are "pretty" versions of a query, generated into the format of your choice (pdf, txt, rtf, xls) which can be downloaded.

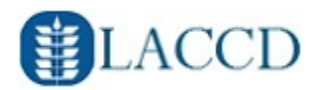

### <span id="page-3-0"></span>Running Queries

#### <span id="page-3-1"></span>Generic Queries

Navigation: Campus Solutions Menu > Reporting Tools > Query > Query Viewer

- 1. Enter the name of the query you want to run
	- Refer to "Available Reports & Queries" for the name of a query you want to run

or

• Enter into the search box LAC\_SRC to find all the queries available for scheduling/curriculum

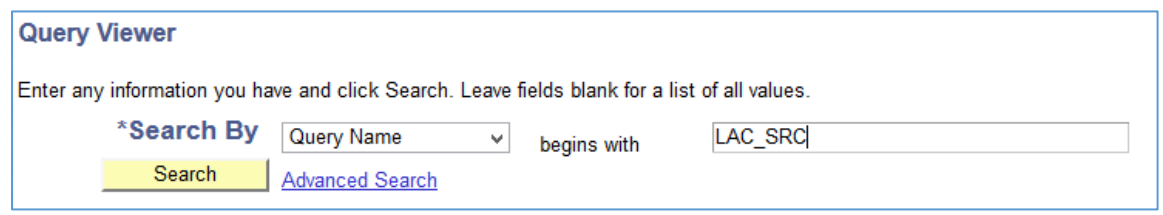

- 2. Press Search
- 3. A listing of available queries appear. **IMPORTANT**: if you know the exact name of the query but cannot find it in the search results; contact [DO-SIS-Authorizations@email.laccd.edu](mailto:DO-SIS-Authorizations@email.laccd.edu) and indicate your PeopleSoft username and the exact name of the query.

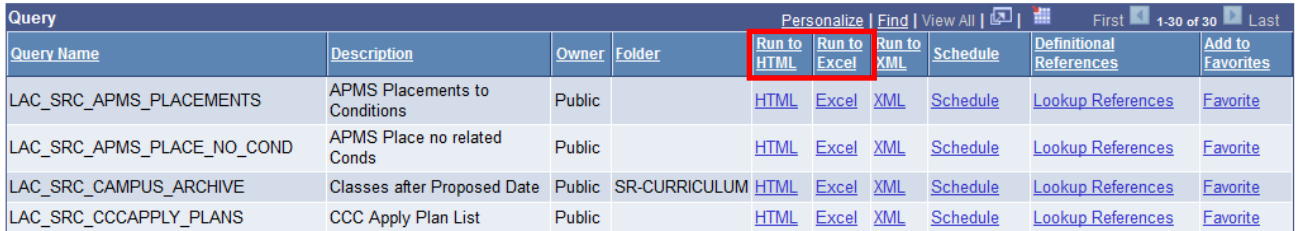

- 4. Press the link to run to HTML or Excel for the query you want
- 5. If the report has any parameters, you will be prompted to enter them

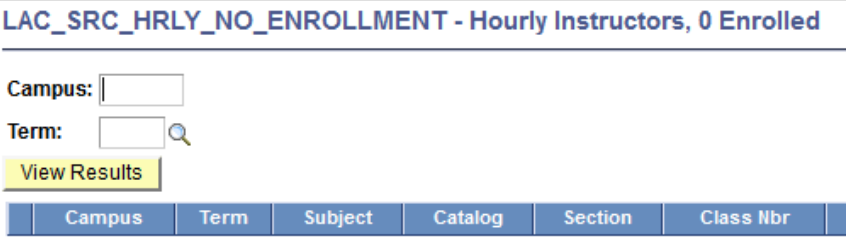

### Query Handbook

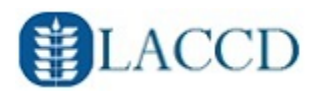

- 6. Press View Results
	- If you selected HTML the data will appear on the screen
	- If you selected Excel you will be prompted to open the file

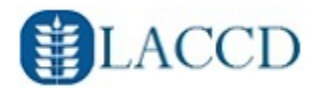

#### <span id="page-5-0"></span>**BI Publisher Queries**

Navigation: Campus Solutions Menu > Reporting Tools > BI Publisher > Query Report Viewer

1. Enter the name of the query you want to run; refer to "Available Reports & Queries"

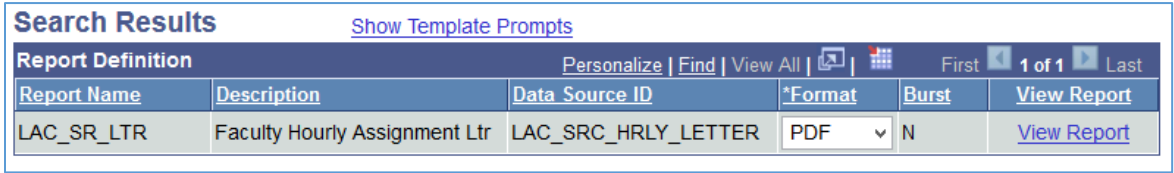

- 2. Select the format you want
- 3. Click the View Report link
- 4. Enter any parameters if required and press OK
- 5. The report will appear in a separate tab.

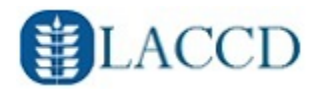

#### <span id="page-6-0"></span>Running Large Queries (*first time for a specific query*)

If you ran a query and received an error message "Query Result Set too Large" then follow these instructions. Note: this process will result in an email that will include a link back to PS where you can log in and download the file.

#### *If you received the error message below, then follow the instructions in this section.*

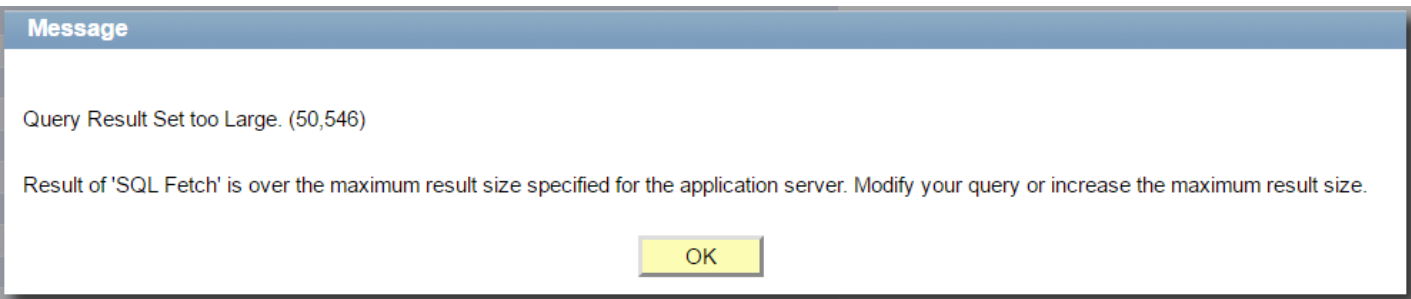

#### Navigation: Campus Solutions Menu > Reporting Tools > Query > Query Viewer

1. Search for the query you want to run then press the "Schedule" link on the appropriate query

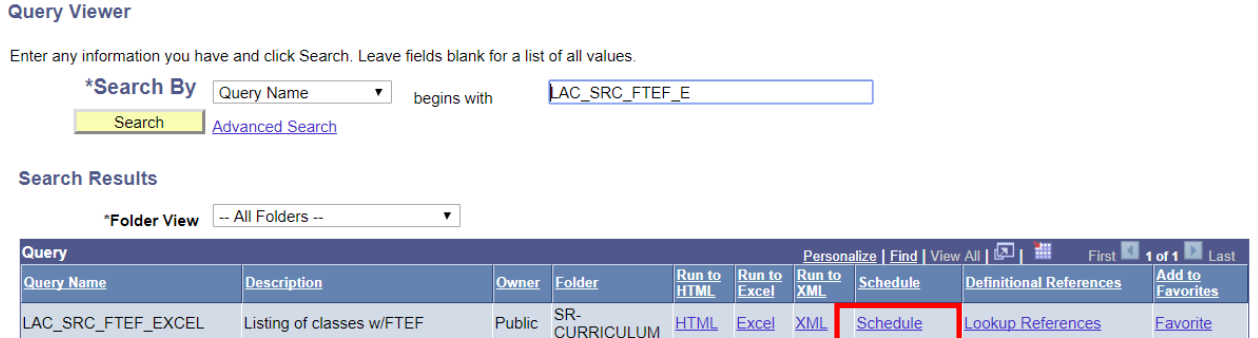

Note: if you get the error message below after clicking "Schedule" then send an email to [DO-SIS-](mailto:DO-SIS-Authorizations@email.laccd.edu)[Authorizations@email.laccd.edu](mailto:DO-SIS-Authorizations@email.laccd.edu) with your username and a complete screen shot of the entire page with the message.

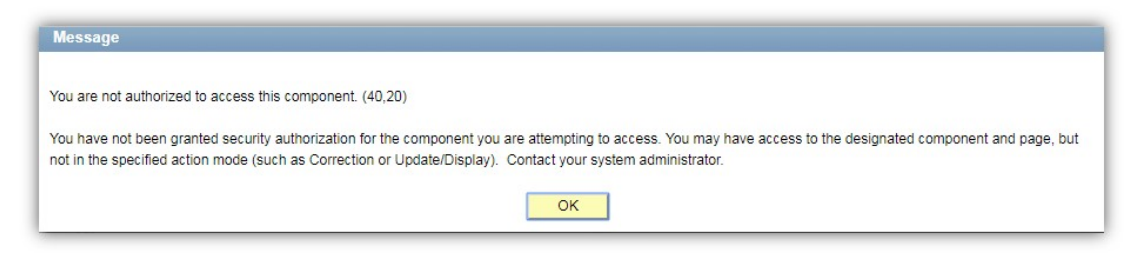

2. Press Add a New Value

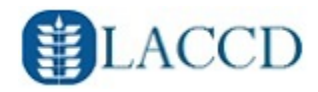

**Scheduled Query** 

- 3. The "Scheduled Query" screen appears, enter a Run Control ID
	- **IMPORTANT:** The Run Control ID you enter here is specific to this report and the parameters you enter in the next few steps.

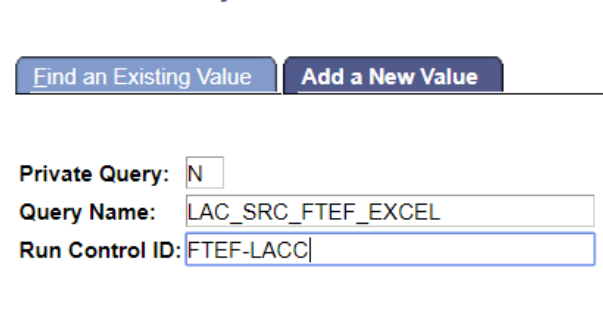

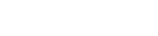

Add

- 4. Press Add
- 5. A parameters page appears for you to enter values. **IMPORTANT**: all values must be entered even if one or more are optional. The schedule query process does not allow blank values even if they are noted as optional.

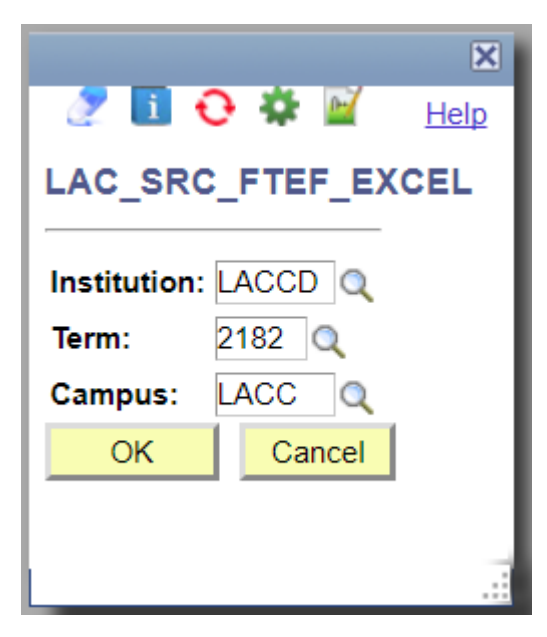

6. Press OK.

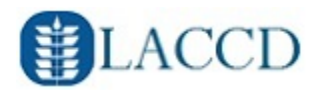

7. You are taken to the Schedule Query page where you can confirm your values and make changes if needed. Ensure you enter a description. **IMPORTANT**: all values must be entered.

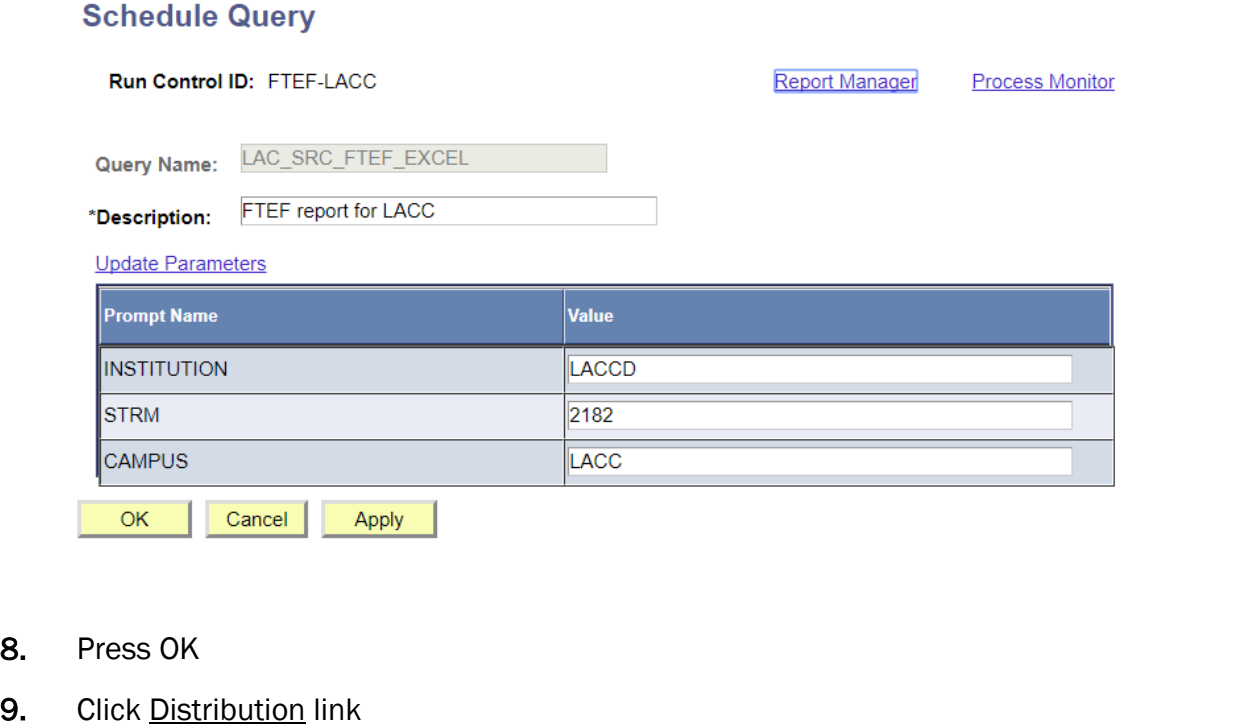

**Process Scheduler Request** 

8.

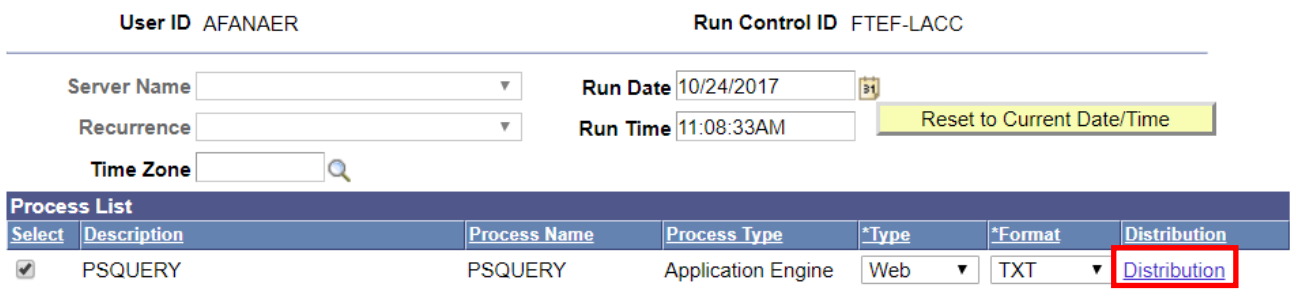

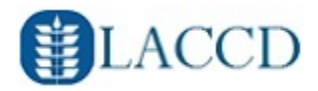

- 10. Distribution Detail screen appears
	- Check the "Email Web Report" checkbox
	- Enter an Email Subject
	- Leave Message Text blank
	- Leave Email addresses area blank.
	- Under Distribute To ensure your username is listed.

#### **Distribution Detail**

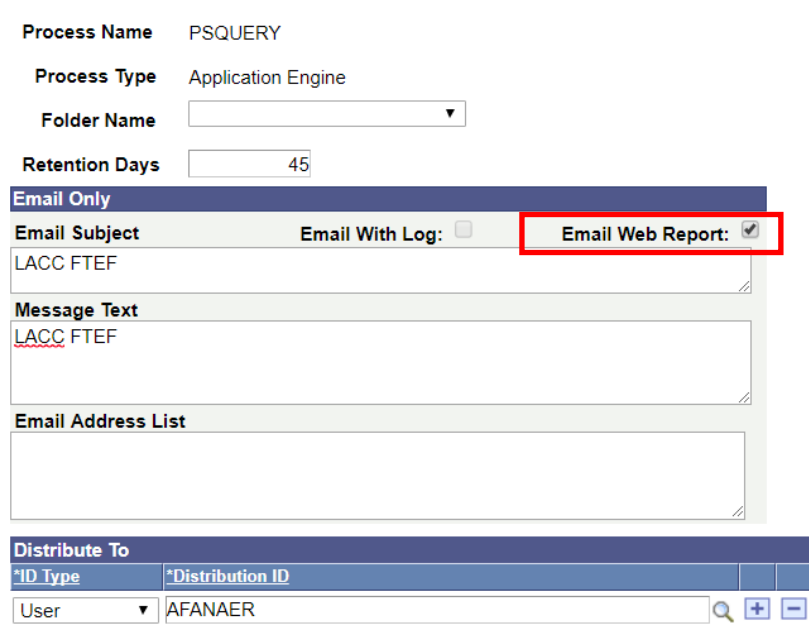

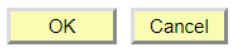

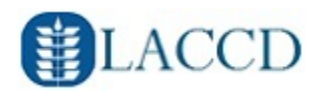

11. Press OK and you will be taken to the screen below.

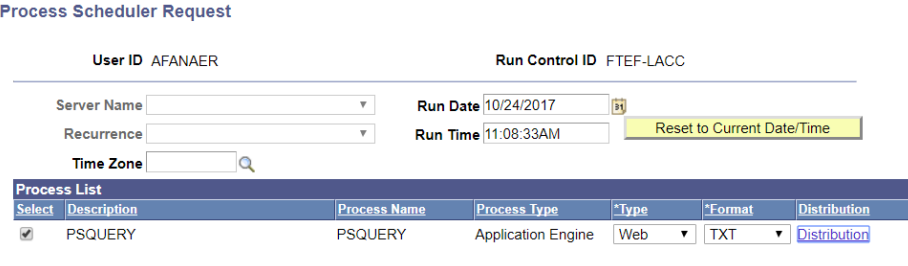

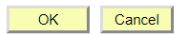

- 12. Press Ok again Note: the system will process the request immediately, so you should receive an email within 5 minutes. The process could take longer depending on how much data is retrieved. **IMPORTANT:** The system sends an email with a link in the body. When the link is clicked it will take you back to log in if you are not already logged in (using Internet Explorer). Then you will have to press the link in the email again to fetch the file.
- 13. When you receive the email, click on the link included in the email. If you are already logged in using Internet Explorer you can skip to step 16
- 14. You will be taken to the login page to enter your username and password
- 15. After logging in go back to the email and click the link again.
- 16. You will be taken to a page like below. Press the link with the csv file. Ensure your browser pop-up blocker is turned off.

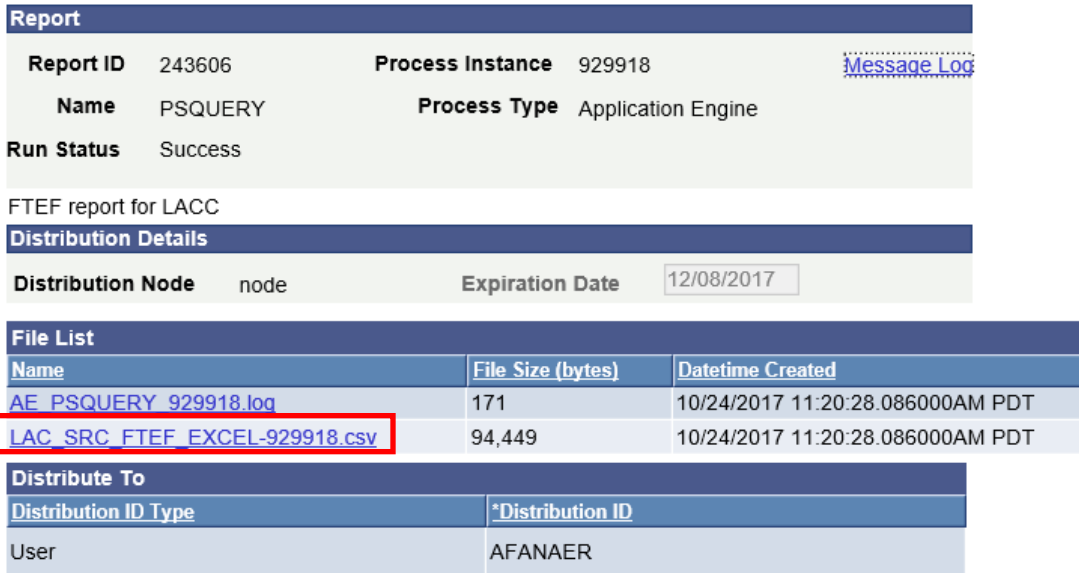

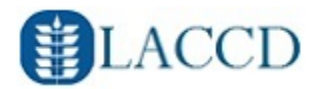

#### <span id="page-11-0"></span>Running Large Queries (*second time for a specific query*)

If you need to re-run a large query again, follow these instructions. Note: this process will result in an email that will include a link back to PS where you can log in and download the file.

#### Navigation: Campus Solutions Menu > Reporting Tools > Query > Query Viewer

1. Search for the query you want to run then press the "Schedule" link on the appropriate query

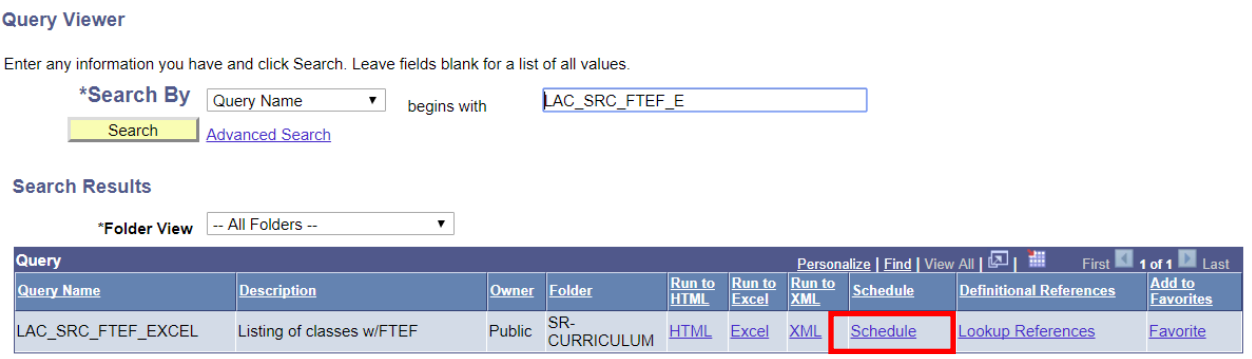

#### 2. The "Scheduled Query" screen appears

#### **Scheduled Query**

Enter any information you have and click Search. Leave fields blank for a list of all values.

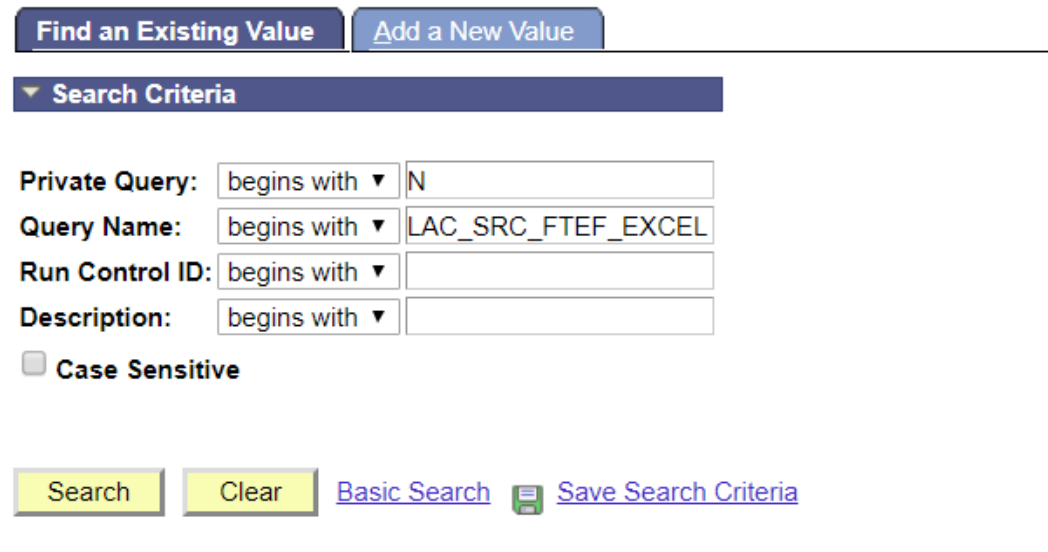

3. Press Search

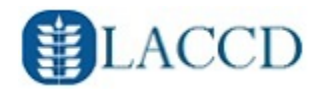

4. Select a previous Run Control ID from the results.

LAC\_SRC\_FTEF\_EXCEL\_ftef Ftef

#### **Scheduled Query**

Enter any information you have and click Search. Leave fields blank for a list of all values.

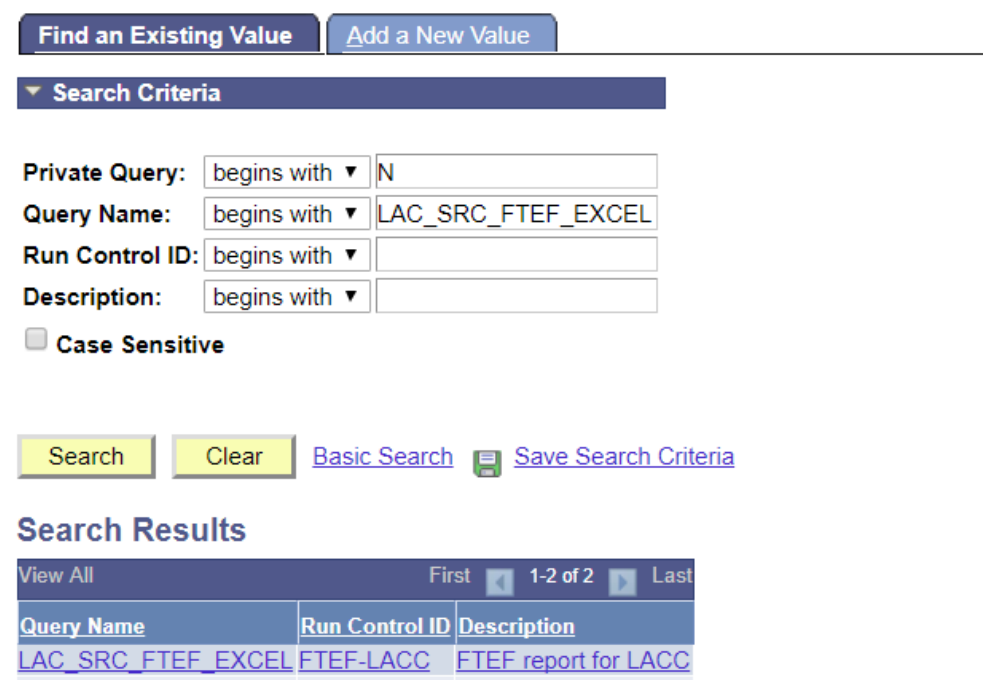

5. You are taken to the Schedule Query page where you can confirm your values and make changes if needed. **IMPORTANT:** all values must be entered.

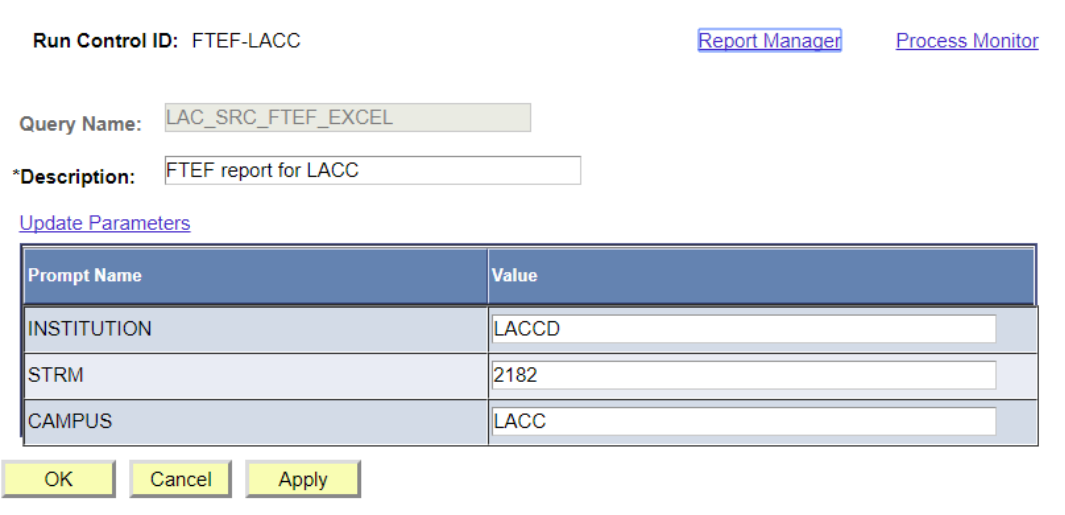

**Schedule Query** 

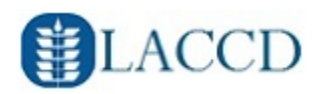

#### 6. Press OK and you will be taken to the screen below.

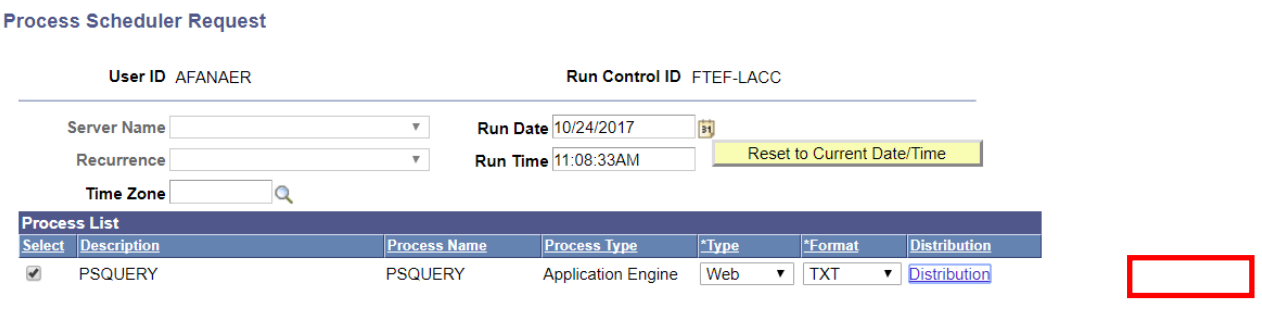

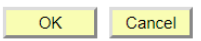

- 7. Press Ok again Note: the system will process the request immediately, so you should receive an email within 5 minutes. The process could take longer depending on how much data is retrieved. IMPORTANT: The system sends an email with a link in the body. When the link is clicked it will take you back to log in if you are not already logged in (using Internet Explorer). Then you will have to press the link in the email again to fetch the file.
- 8. When you receive the email, click on the link included in the email. If you are already logged in using Internet Explorer you can skip to step 11
- 9. You will be taken to the login page to enter your username and password
- 10. After logging in go back to the email and click the link again.
- 11. You will be taken to a page like below. Press the link with the csv file. Ensure your browser pop-up blocker is turned off.

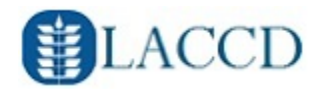

# <span id="page-14-0"></span>Available Reports & Queries

### <span id="page-14-1"></span>BI Publisher Reports

A current listing of BI Publisher reports can be found on the site below. See "BI Publisher Queries" for instructions on how to run these.

<http://albacore.laccd.edu/HR/CurriculumSchedulingBIPublisher.htm>

### <span id="page-14-2"></span>**Queries**

A current listing of queries can be found on the site below. See "Generic Queries" for instructions on how to run these.

<http://albacore.laccd.edu/HR/CurriculumSchedulingQueries.htm>